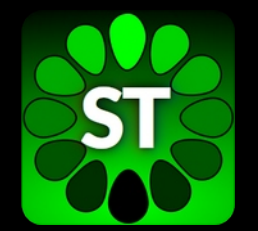

## ShuttleTracker Tutorial and overview

featuring version 1.3.0 (September 2019)

http://pmbm.ippt.pan.pl/software/shuttletracker

In this tutorial, we are going to process images in which nuclear translocation of a transcription factor, NF- $\nu$ B, is triggered by irregular pulses of TNF administered with the use of a microfluidic device.

To proceed, an archive of the images of MEF cells should be retrieved from URL: [http://pmbm.ippt.pan.pl/software/shuttletracker/tutorial/March26\\_WellB\\_Pos09.zip](http://pmbm.ippt.pan.pl/software/shuttletracker/tutorial/March26_WellB_Pos09.zip) The archive contains 16-bit TIFF images of 241 time frames recorded in 3 channels: • suffix  $chOO - GFP$ -labeled NF- $v$ B subunit,

- suffix ch01 nuclear signal from a fluorescently labeled histone,
- suffix ch02 bright-field view.

The archive contains also a text file, shuttletracker\_metadata.txt, which provides a terse description of the images.

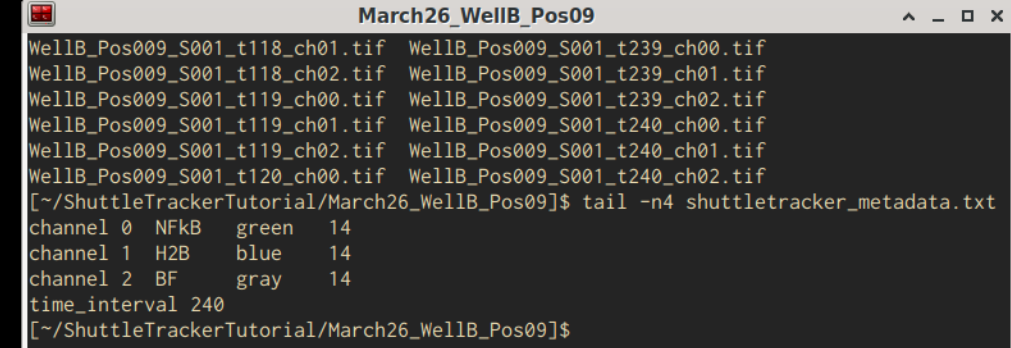

A quick peek into the extracted archive in terminal. The last column is the microscope camera bit depth. After starting ShuttleTracker, the main window with a standard menu bar and a toolbox bar (initially disabled) is displayed.

 $F11$  $Ctrl + Shift + L$ 

Go full-screer

Show log

To go full-screen, you can press F11 (or select menu Window  $\rightarrow$  Go full-screen).

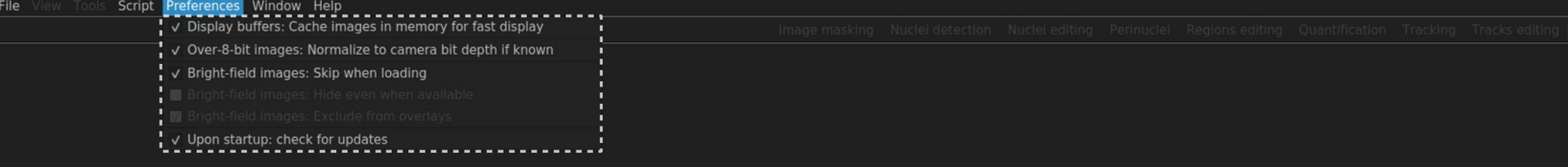

Before we load images, in **menu Preferences**, we may:

- decide to use fast display buffers (only if you have ~6 GB RAM free),
- want to normalize images to camera bit depth (which will cause that only 14 lower bits of 16-bit TIFFs will be internally mapped to 8 bits),
- and decide to hide or skip at all bright-field images (because they are not necessary for the analysis).

(These preferences will be saved upon exit and restored upon next launch.)

After images are loaded, multiple channels of the same time frame are displayed side-by-side in panes (up to 7 channels – red, green, blue, cyan, magenta, yellow, and bright-field – can be handled.)

To move around, press left mouse button and grab image; to zoom in/out, use mouse scroll. Note that the changes of viewport are synchronized between all displayed panes.

> When the **bottom slider** is in focus, you may easily skip to the next/previous time frame using keyboard left/right arrow keys.

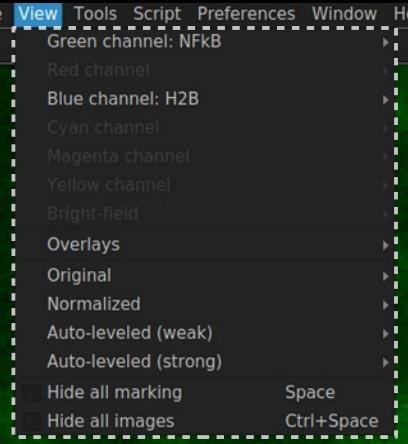

Image masking Nuclei detection Nuclei editing Perinuclei Regions editing Ouantification Tracking Tracks editing

Display style can be altered using menu View, where you can, e.g., stretch contrast, show all channels in grayscale, and compose overlays.

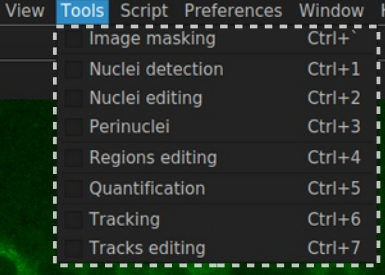

Now, we will go over the available toolboxes listed in menu Tools or the tools toolbar. (For the purpose of saving vertical space, the toolbar can be hidden using a pop-up check-box displayed after right-clicking on it; each toolbox may be activated using keyboard shortcuts: Ctrl+`, Ctrl+1, Ctrl+2, ..., and Ctrl+7; on Macs, use the "apple" key instead of Ctrl).

File View Tools Script Preferences Window

Iser's manual  $Ctri+Shiff+N$ Ahout

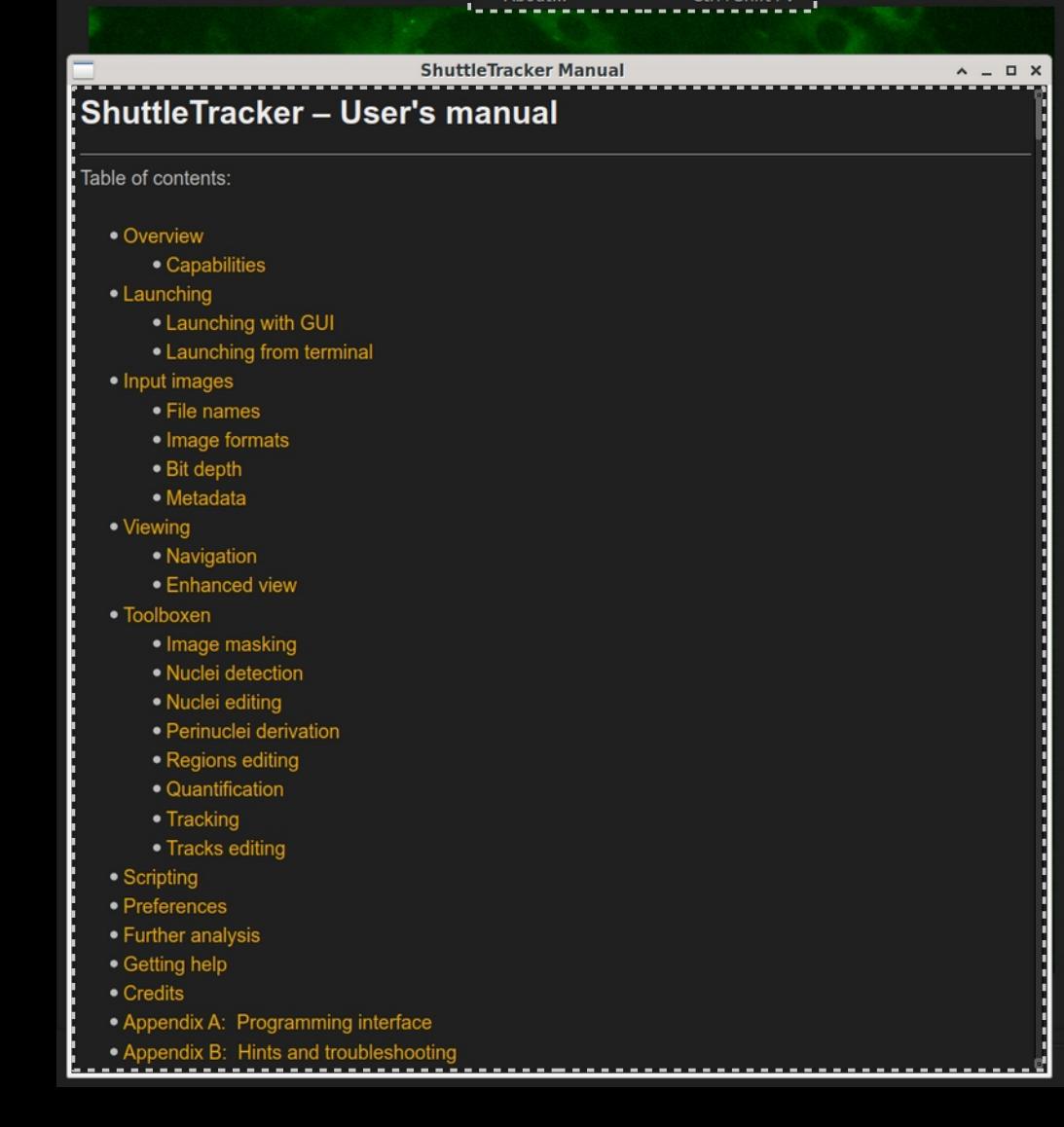

(As this tutorial in not intended to be comprehensive, please check the User's manual to get additional details on the workings of each toolbox. The manual can be displayed using an entry in menu Help. The manual in PDF format is installed together with the binary executable, and is also available online on the project homepage.) $0:00$ 

Perinuclei Regions editing

Image masking

Reset

The **image masking toolbox** is a simple one. It allows the user to manually exclude regions of the image (in all channels) that contain debris or other unwanted objects that would deceive segmentation or skew quantifications. To mask selected regions, make a right-click to enter the drawing mode, and then, with the left mouse button pressed, draw **contours of regions that** should be excluded, and finally click the "Mask" button. There's no "undo." The contours can be saved to and loaded from a plain text file.

(The image masking toolbox is mentioned for completeness; it is neither necessary nor expected to be used in processing tutorial images.)

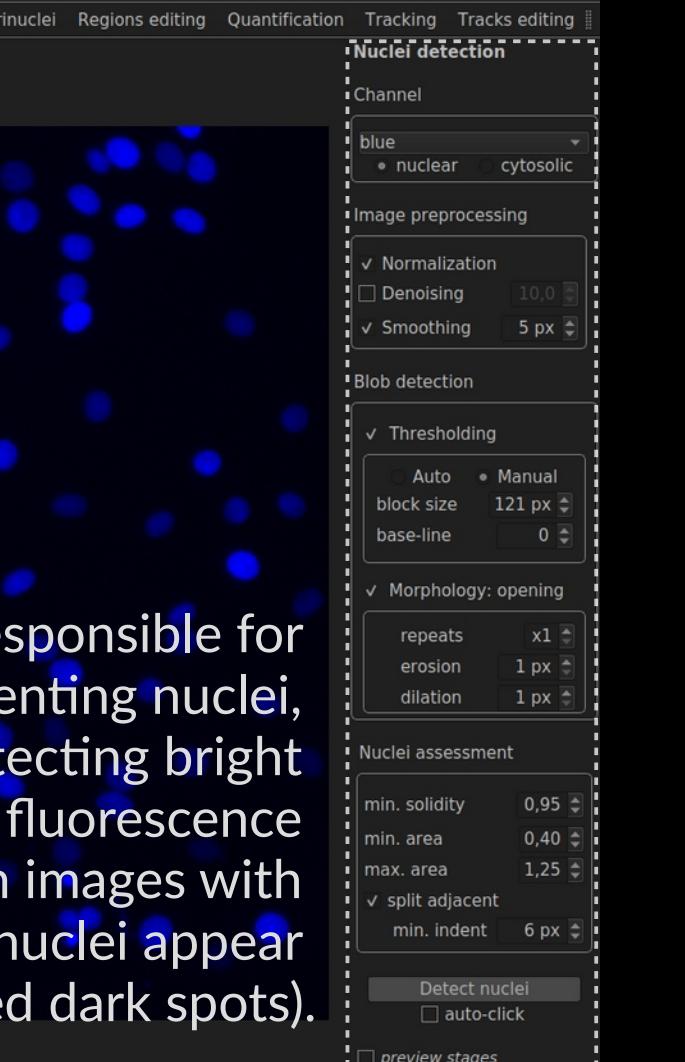

The nuclei detection toolbox is re performing the crucial work of segments which may be achieved either by det "blobs" in the images with nuclear signal or by detecting "edges" in cytosolic-only staining (in which nuclei as well-delineate

Image masking

naitihe ielurl $\Lambda$ 

API parameters:

**Nuclei detection** i Channel blue nage preprocessinc Normalization Denoising Smoothing Smoothen the image using a bilinear filter. Neighborhood of each pixel is defined based on the filter only parameter. Blob detection radius, and the weights of the photometric and geometric distances are set as linearly proportional to radius. Thresholding This filter may be used as a faster replacement, or as a complement, of the previous denoising step. · Manual Auto 121 px  $\geq$ block size nuclei detection smoothing [on/off]  $0<sup>2</sup>$ base-line nuclei detection smoothing radius [numeric] √ Morpholoav: openina repeats  $x1$  $1px$ erosion dilation  $1px$ Nuclei assessment  $0.95 \div$ min. solidity  $0.40 \div$ min. area  $1.25 \triangleq$ max, area  $\vee$  split adiacent min. indent  $6 \text{ px}$  =

> Detect nuclei □ auto-click

 $\Box$  preview stages

Images used in this tutorial do have a nuclear staining channel, so the "blob"-based approach is appropriate (see the settings in the first group box on the top, **Channel**).

Before blob detection, image is preprocessed (see the next group box, **Image Preprocessing**) using filters whose descriptions are displayed as **tooltips** after mouse pointer hover for a few seconds over a respective check box (or label, or a spin box).

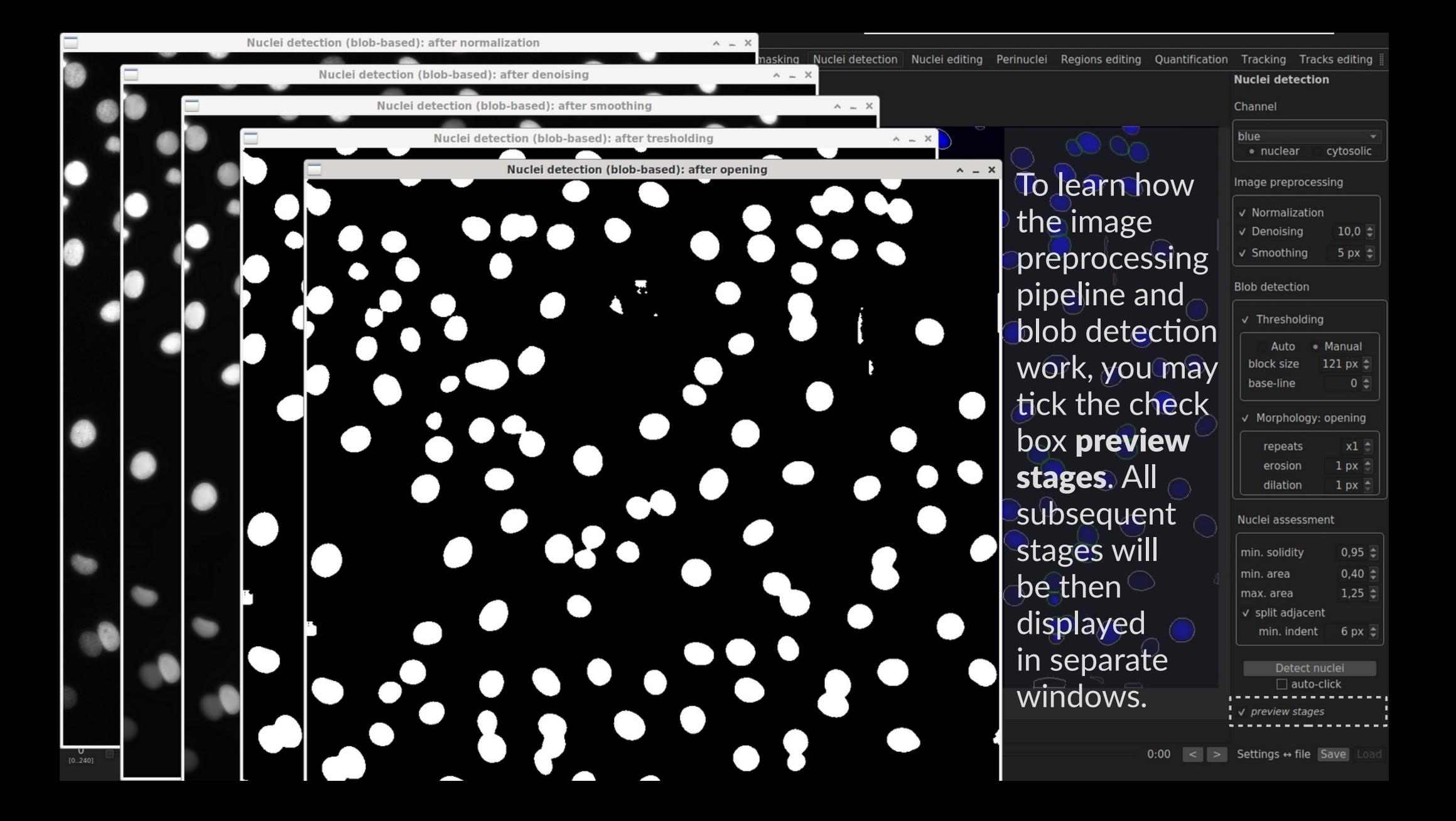

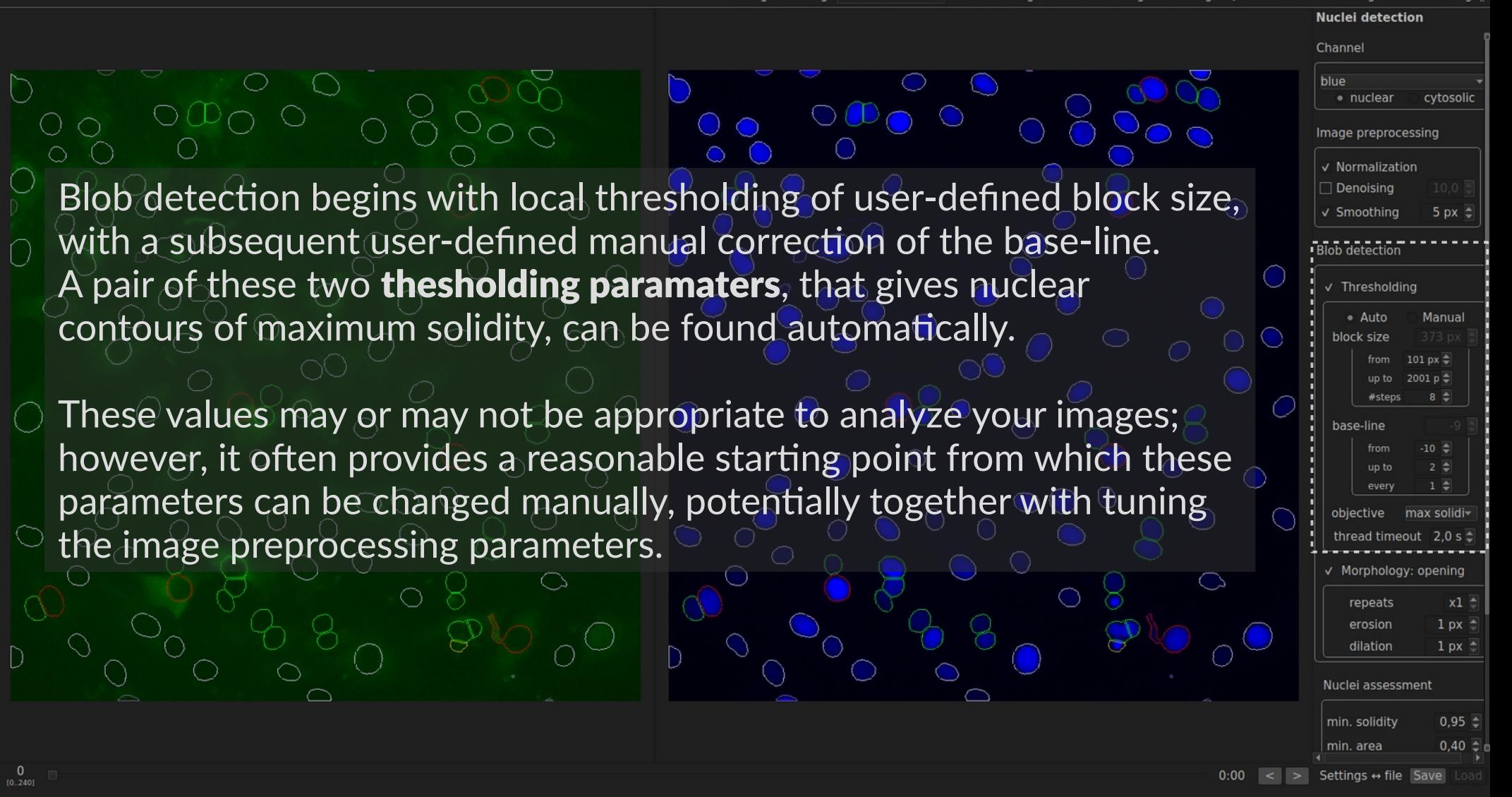

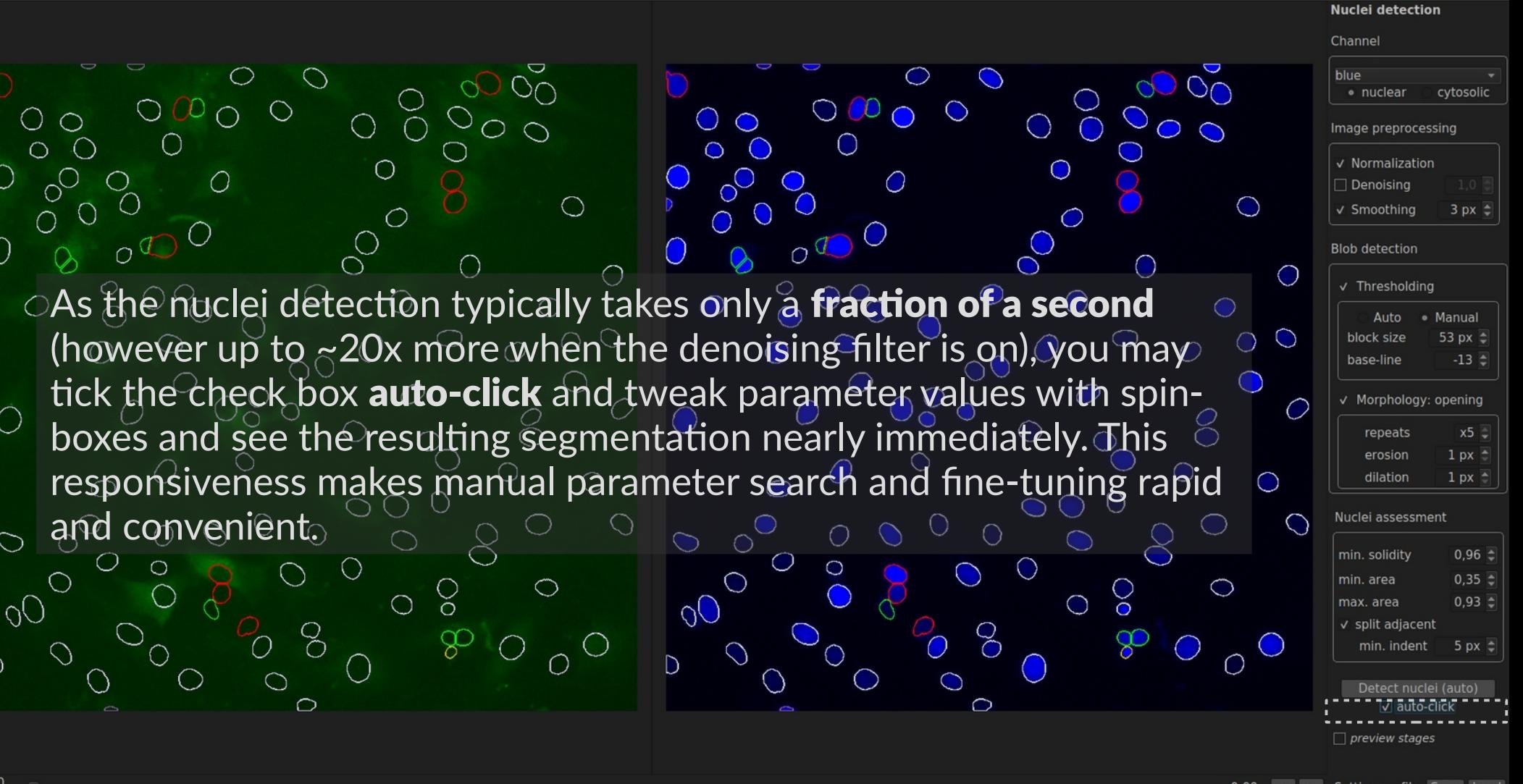

**Nuclei detection** 

#### Channel

The nuclei detection settings can be saved to/loaded from a plain text file. The name of the file is displayed in  $^\circ$ the status bar.

()

By the way, you may use menu Window  $\rightarrow$  Show log... to display all messages that ever appeared in the status bar.

Info: Nuclei detection settings stored in WellB Pos009 S001-nuc detect

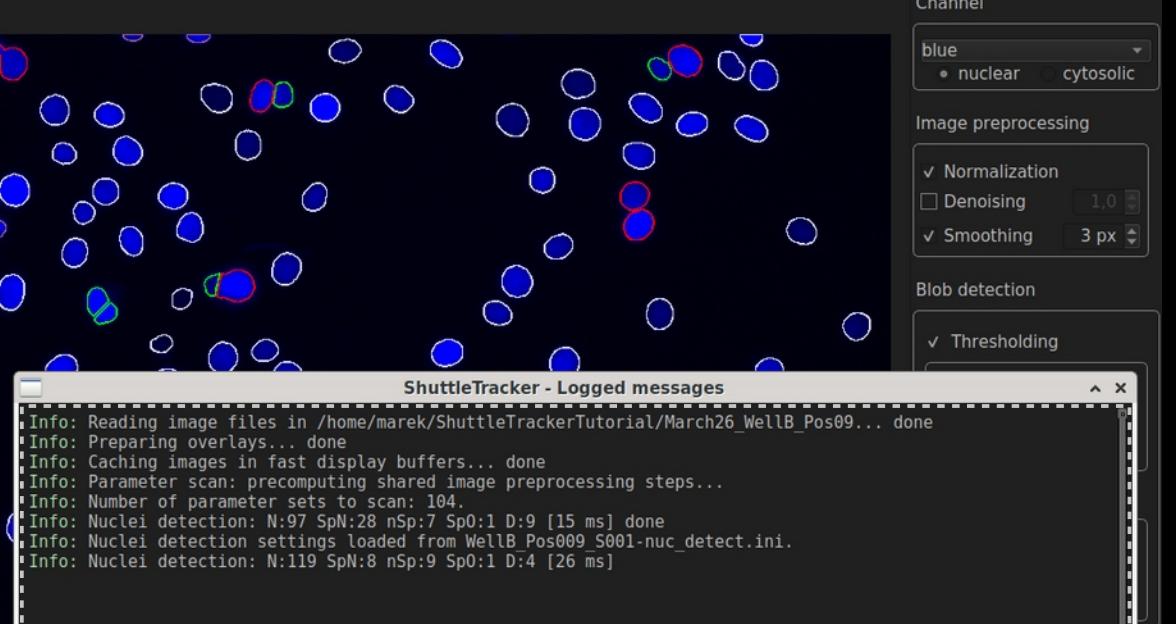

Nuclear contours are drawn in different colors based on their handling by the splitting ("declumping") procedure. The procedure works by exploiting convexity defects. Its behavior is controlled by widgets in the **Nuclei assessment** group box. Please consult the user's manual to learn more.

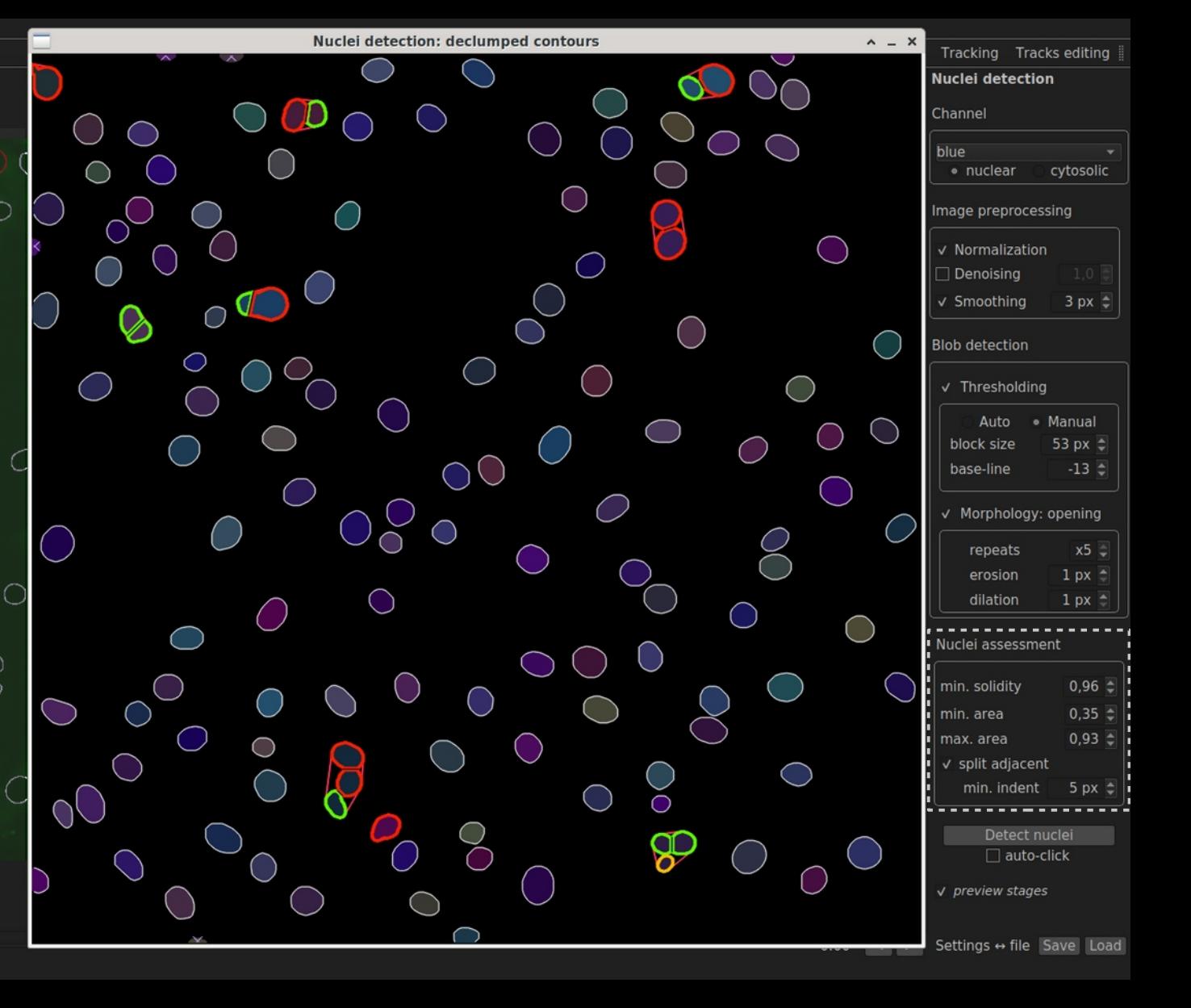

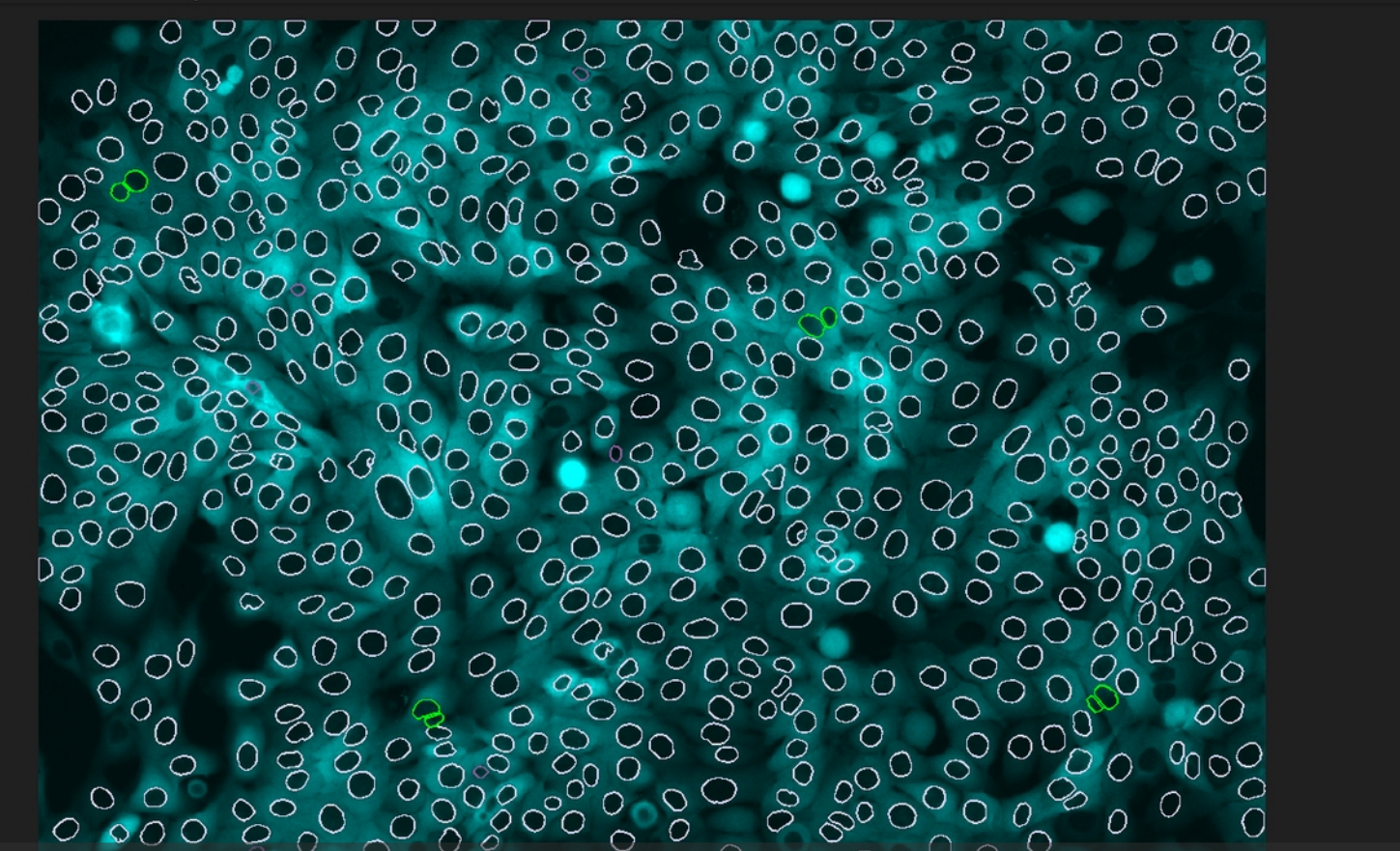

Just to get an idea, that's how the segmentation based on edge detection in the cytoplasmic channel may look like (the image of MCF-10A cells comes from another data set, and is courtesy of Nont Kosaisawe and John Albeck).

Channel

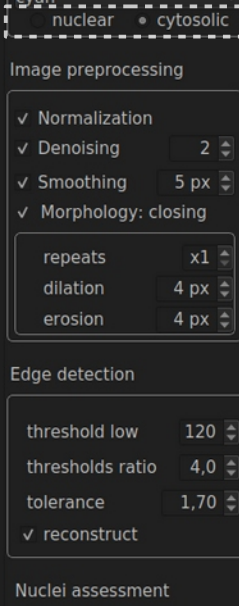

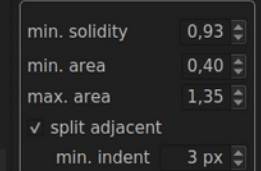

Detect nuclei  $\Box$  auto-click

 $\Box$  preview stages

 $0$ <sub>[0.120]</sub>

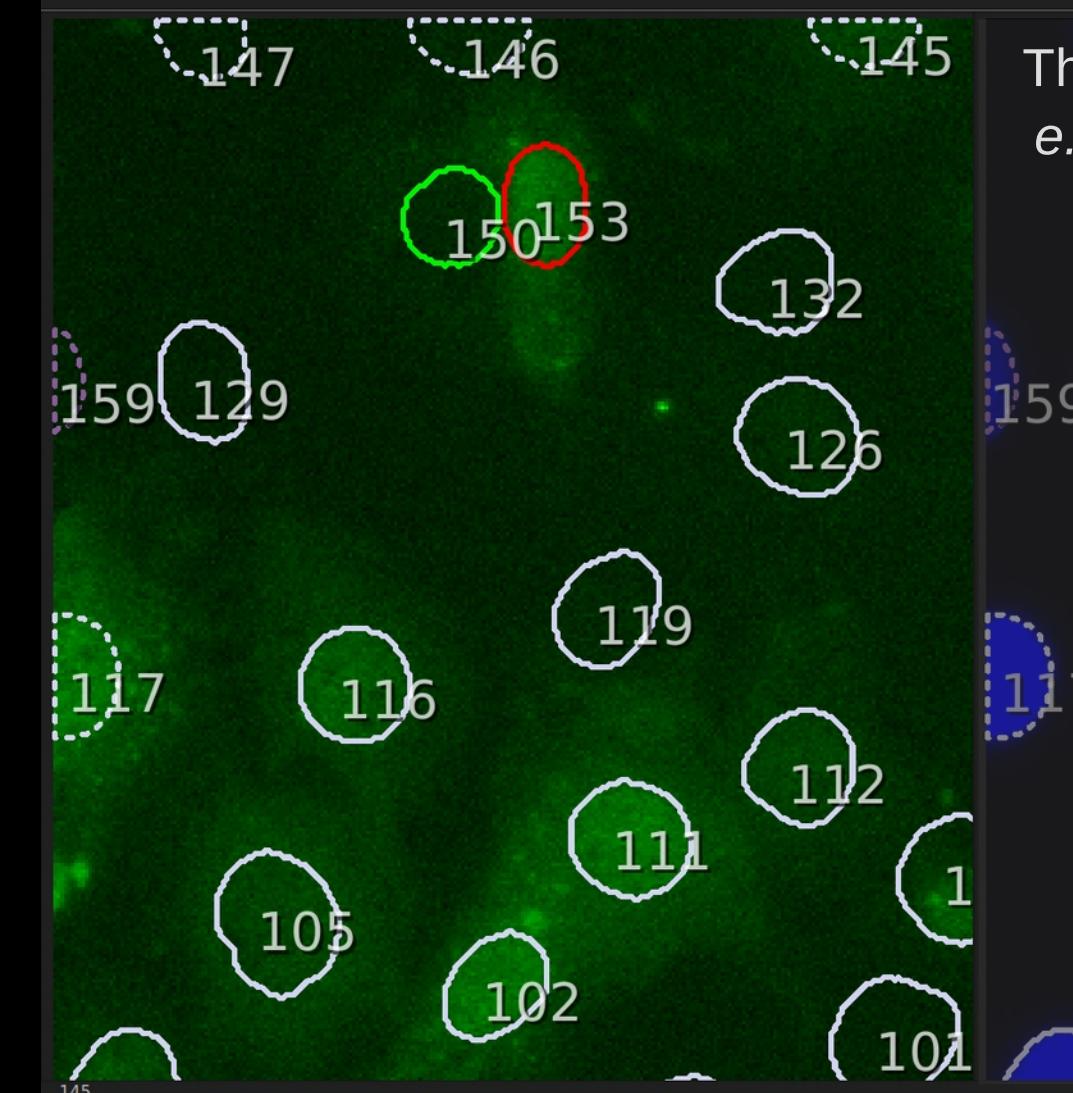

The nuclei editing toolbox allows to, e.g., automatically filter out contours View/Edit by origin Nuclei: that are suspiciously small. Also, solo (detected) split (detected) nuclei that lie on the border of the / manual image can be removed or marked split orphans v debris 1 as "incomplete" (and saved for Edit by location tracking purposes). Nuclei may be marked as "incomplete" also interior: debris interior: orph's manually (just by doublennotations adicking on the contour).  $\vee$  numbers Contour properties

 $10\overline{5}$ 

 $1,6 \text{ px}$ 

color by origin width

**Nuclei editing** 

 $all x$ 

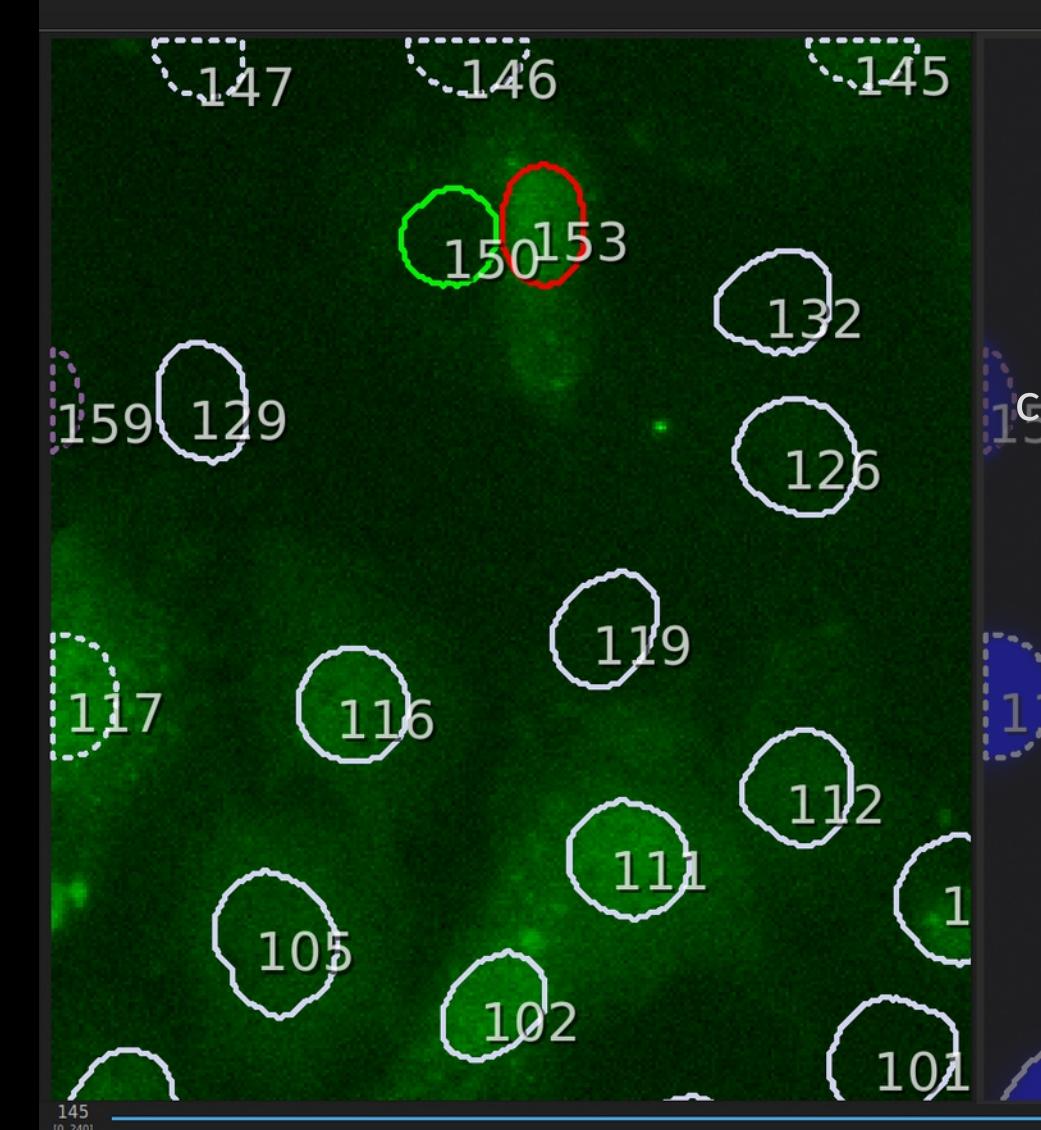

If necessary, segmentation issues can be corrected manually: nuclei can be removed by hand (left-click & right-click) or (re)drawn by hand (right-click, and then draw a new contour with the left button pressed). Manual editing is as convenient and Edit by location responsive as in graphics programs.

Nuclei editing

Perinuclei

**Regions editing** 

Ouantification

One may toggle display of nuclei numbers. If the scene becomes busy (contours and textual annotations occlude the image), one may press keyboard spacebar to temporarily hide all markings.

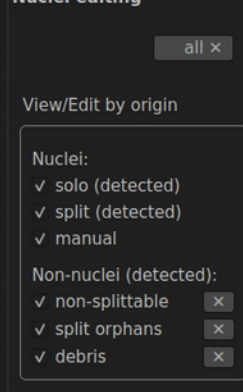

interior: orph's

Annotations  $\vee$  numbers

Contour properties

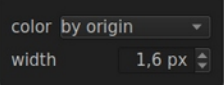

 The perinuclei toolbox can generate configurable perinuclear annuli that are self-avoiding and also, optionally, background-avoiding.

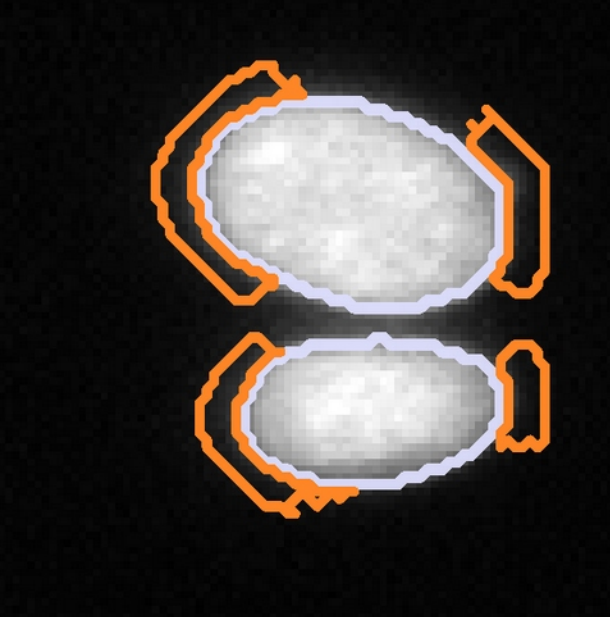

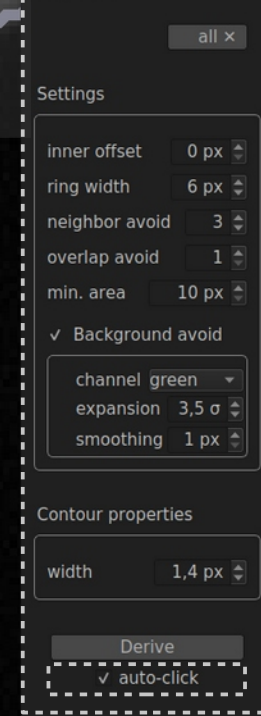

**IPerinucle** 

"Derivation" of perinuclei takes only a fraction of a second so you may tick the check box **auto-click** and tweak parameter values with spin-boxes and see the resulting perinuclear contours nearly immediately. Final settings can be saved to/loaded from a text file.

Info: Perinuclei created [125 ms]

Nuclei detection Nuclei editing Perinuclei Region

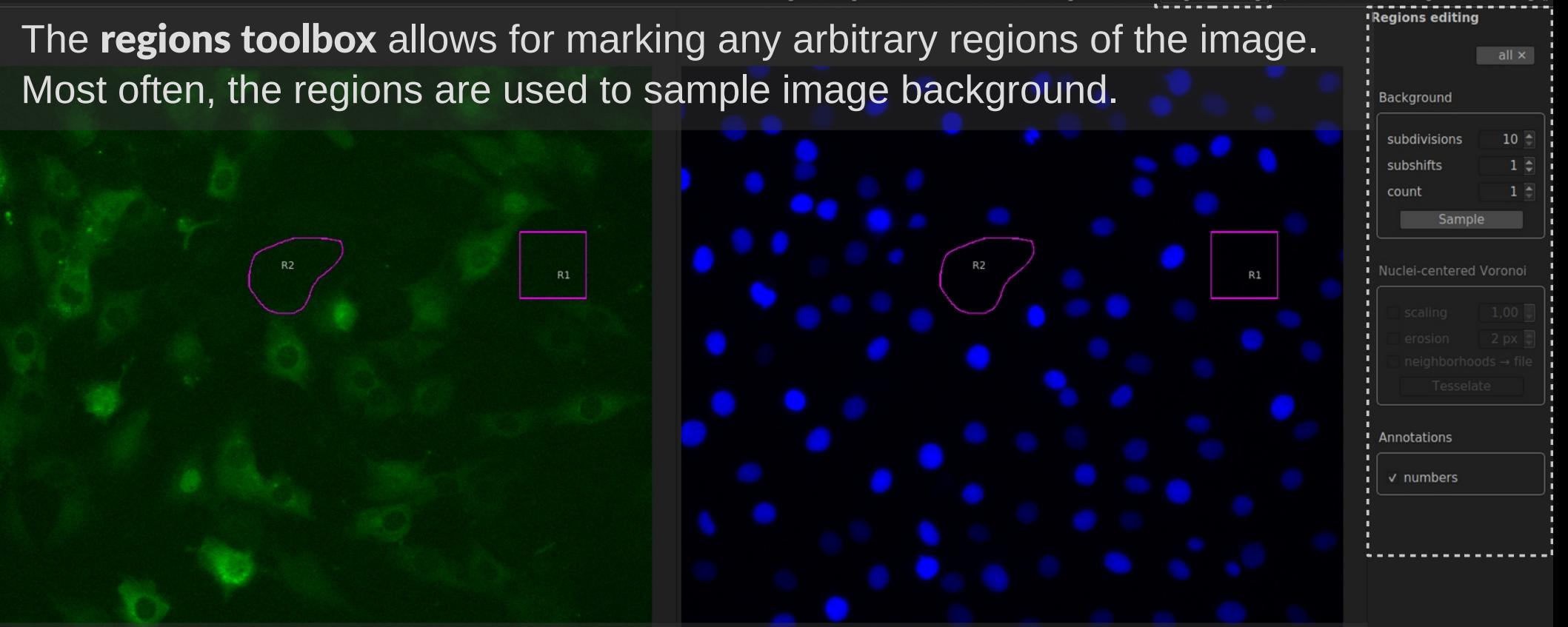

The contours may be drawn by hand (right-click, then left-press) or, if background is to be sampled automatically, they can be proposed by the program. Regions' contours can be saved to/loaded from a text file.

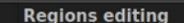

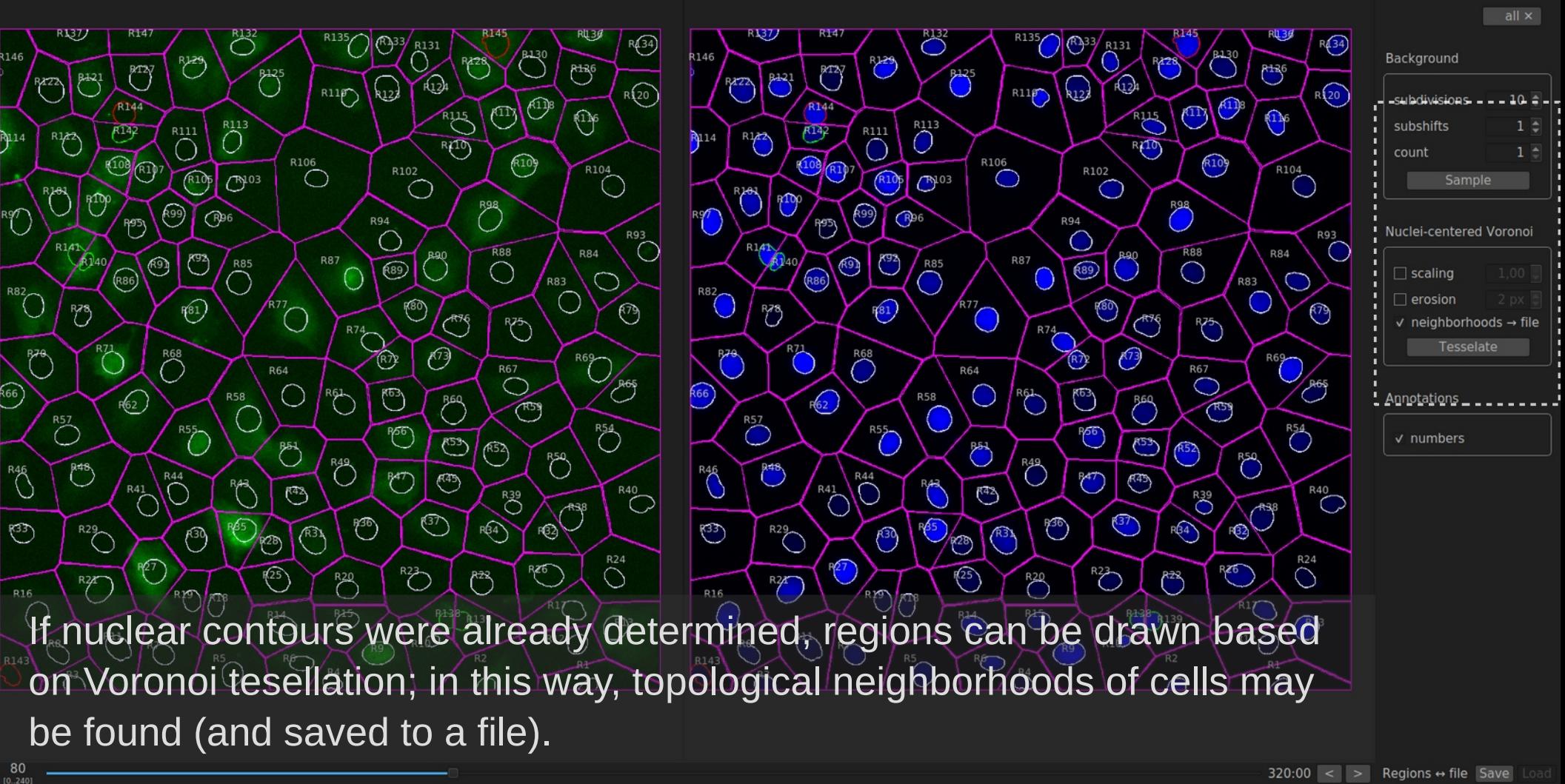

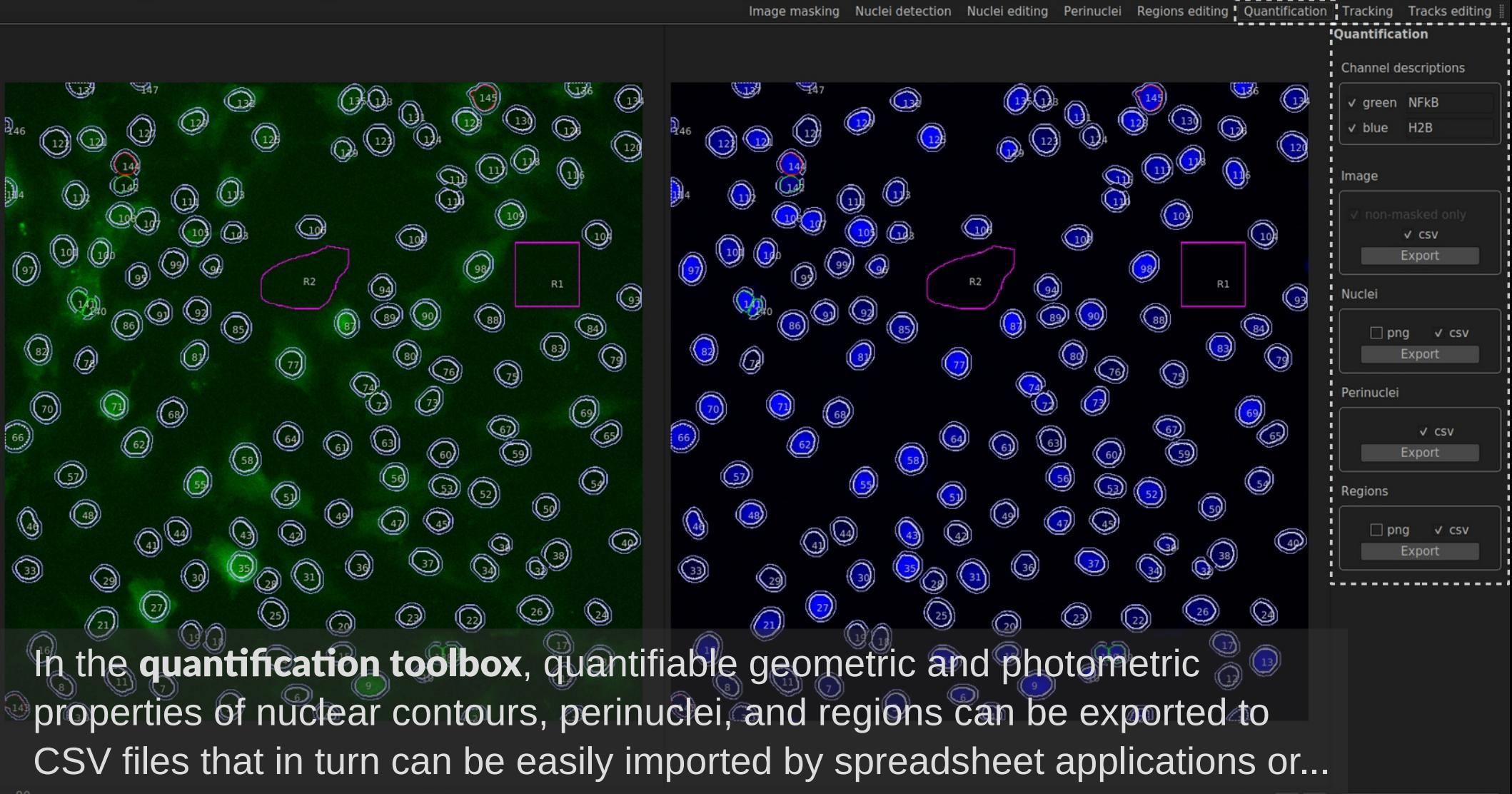

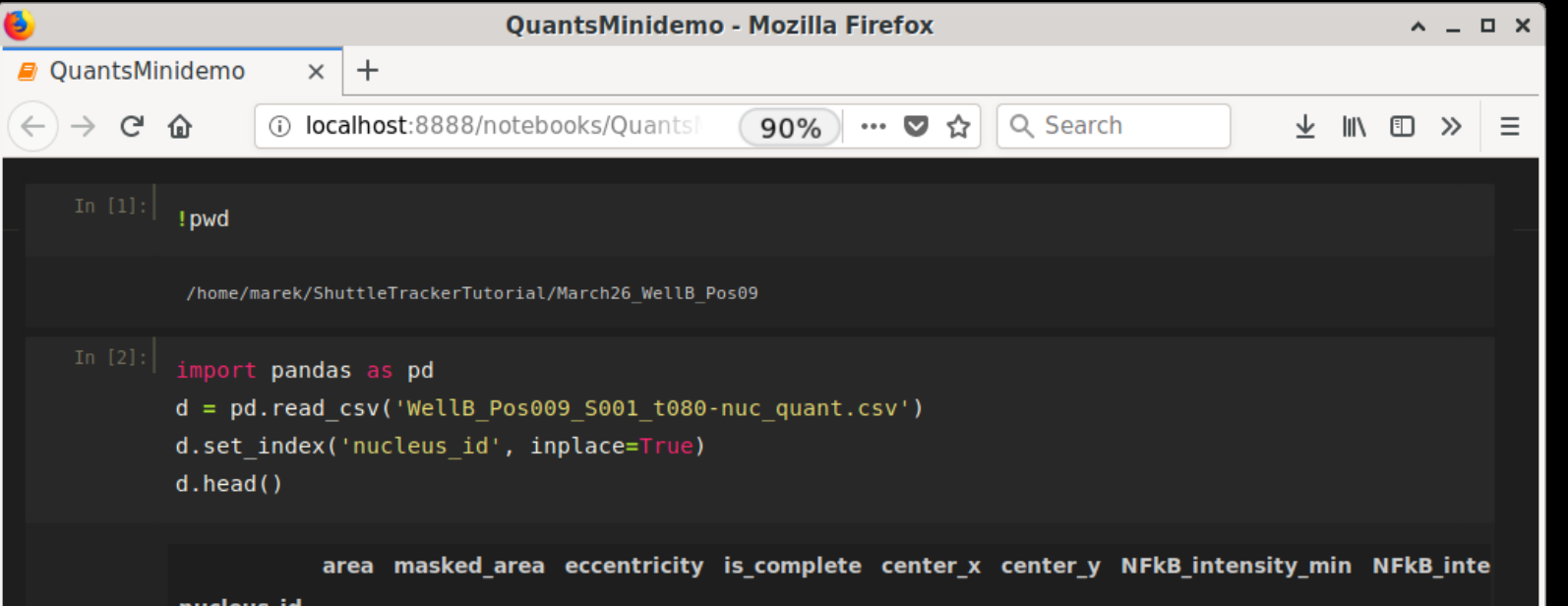

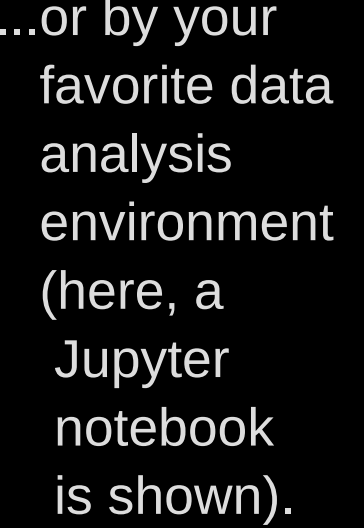

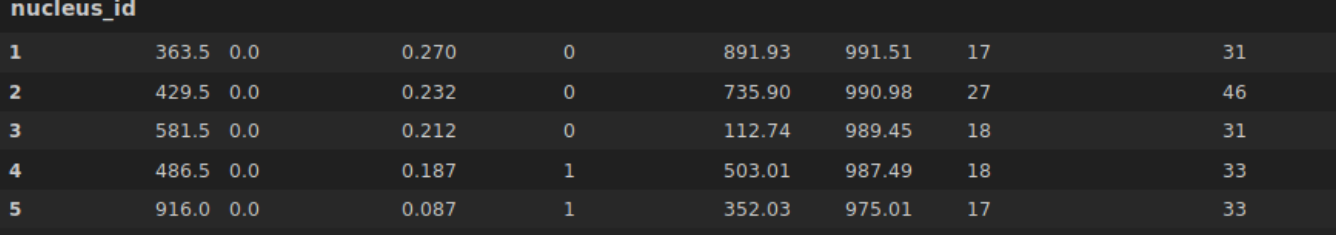

5 rows × 22 columns

### $', '$ .join(d.keys())

'area, masked area, eccentricity, is complete, center x, center y, NFkB intensity min, NFkB intensity max, NFkB intensity median, NFkB intensity quartilel, NFkB intensity quartile3, NFkB intensity mean, NFkB intensity stddev, NFkB intensities sum, H2B\_intensity\_min, H2B\_intensity\_max, H2B\_intensity\_median, H2B\_intensity\_quartilel, H2B\_intensity\_quartile3, H2B\_i\_ ntensity\_mean, H2B\_intensity\_stddev, H2B\_intensities\_sum'

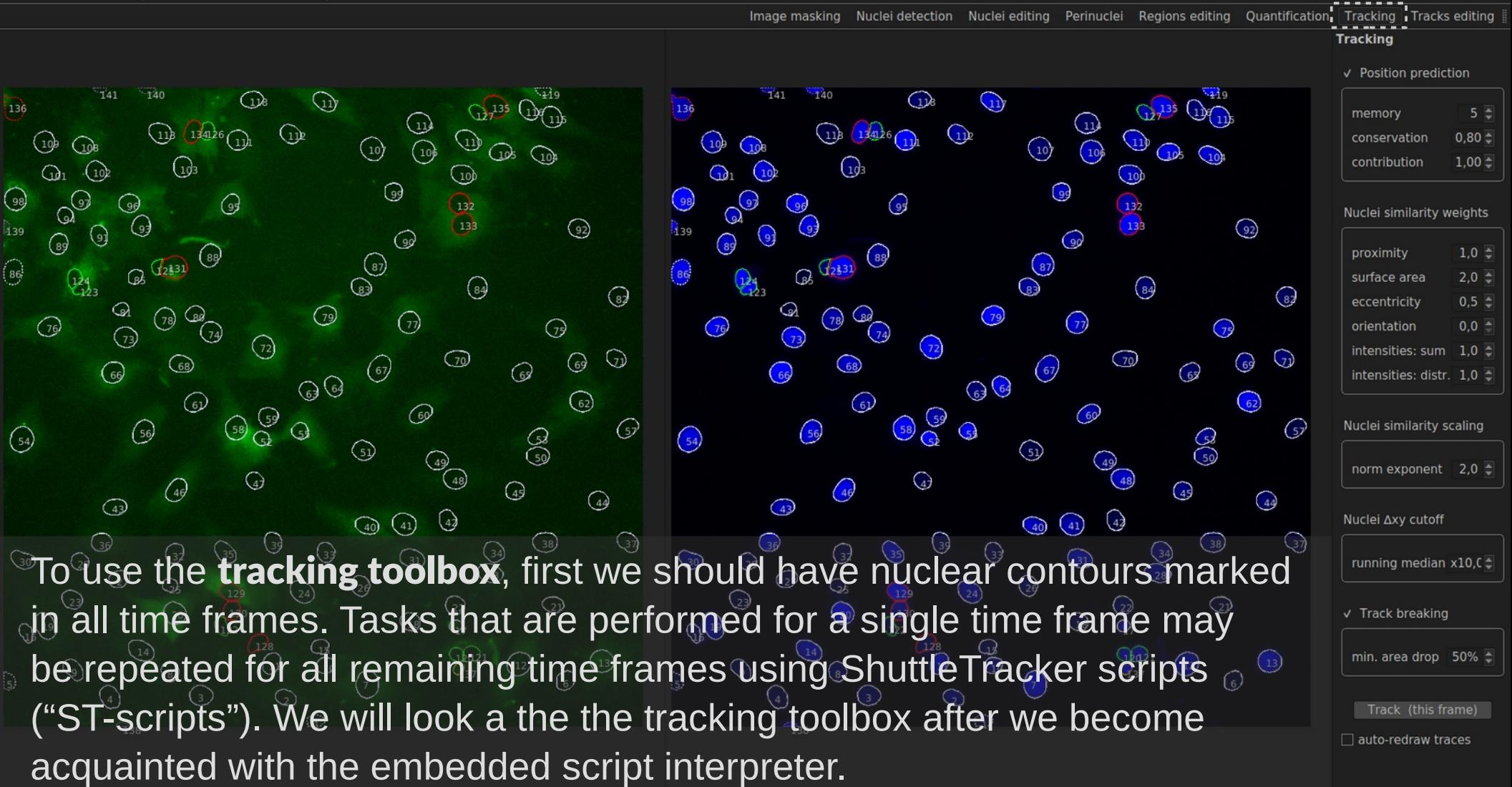

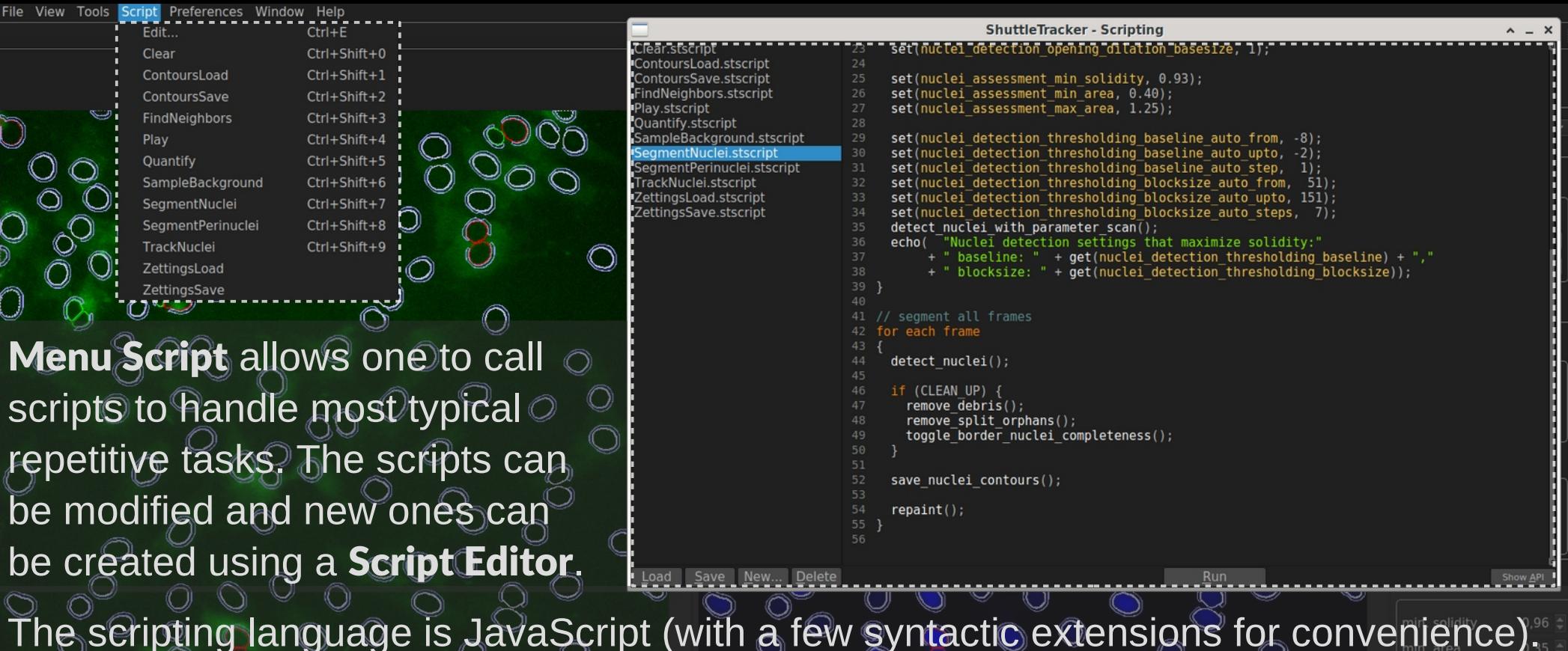

Essentially, all parameters that can be set by input fields of particular toolboxes, can also be set programmaticaly within the scripts. Callable functions and settable parameter names are listed in API that may be previewed in the editor window (function signature convention is explained in the User's manual).

Image masking Nuclei detection Nuclei editing Perinuclei Regions editing Quantification Tracking Tracks editing

#### Nuclei detection

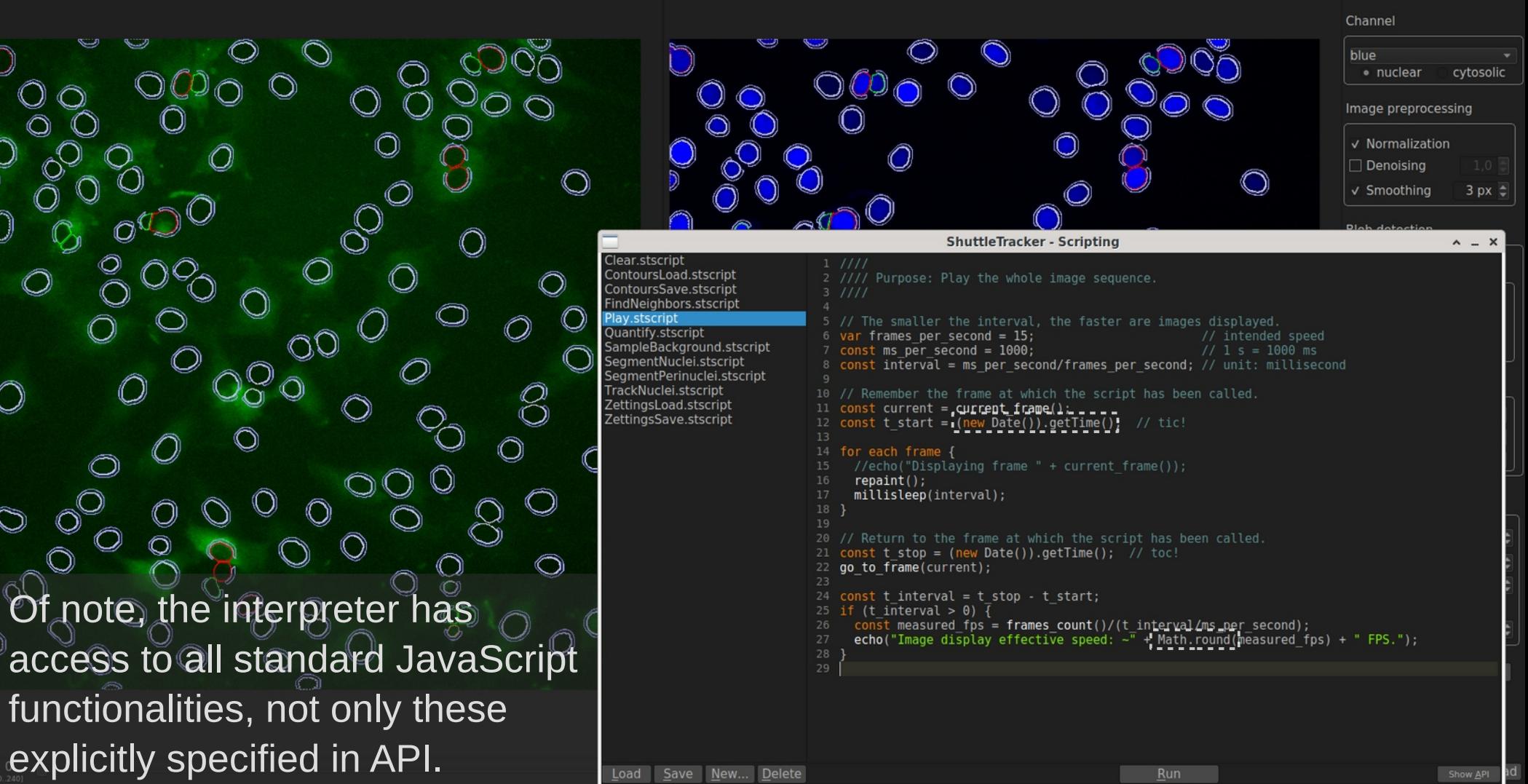

 $[0..240]$ 

**Tracking** 

memory conservation

contribution

proximity

surface area

eccentricity

orientation

 $\mathcal{G}$ 

intensities: sum

intensities: distr.  $1.0$   $\hat{ }$ 

Nuclei similarity scaling

norm exponent  $2,0$ 

running median x10,0 $\overline{\phantom{a}}$ 

min. area drop 50%

Track (this frame) ito-redraw traces

Nuclei ∆xy cutoff

Track breaking

Position prediction

**Nuclei similarity weights** 

 $5<sup>2</sup>$ 

 $0.80 -$ 

 $1.00 -$ 

 $1.0 \pm$ 

 $2.0 \div$ 

 $0.5 -$ 

 $0.0<sup>2</sup>$ 

 $1.0<sup>2</sup>$ 

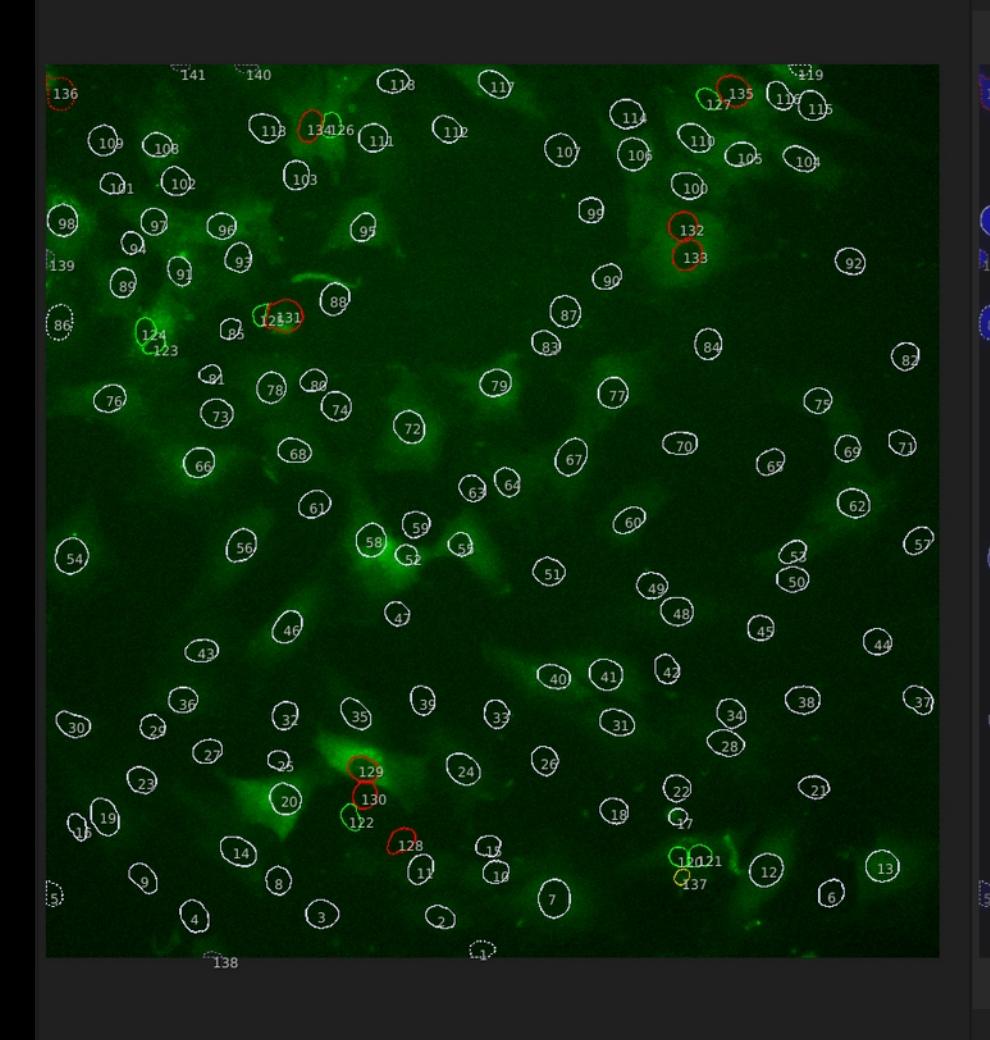

The tracking toolbox performs frame-to-frame nuclei matching based on the order statistics of weighted features listed in group box Nuclei similarity weights. Expected positions of nuclei (necessary to calculate *proximity* feature), can be predicted from previous time frames by linear extrapolation.

One can define maximum acceptable center-of-the-mass displacement and acceptable surface area drop.

**Tracks editing** 

Trace properties

Others width / Clip behind / Clip ahead / Show stubs

Show only selected Color by random

> Range Length OK 110:240 131 30:160 131  $0.129$  130  $0.128$  129  $0:128$  129 20:147 128 10:137 128 82:206 125  $0.121$  122 120.240 121 120-240 121  $0:119$  120 22:240 119  $: 240$  117 115 116

**K** hon-revised

Tracking of the whole image sequence of 241 time frames (likely performed using a script) should take not more than ~1 minute. When it's finished, the tracks edting toolbox can be use to view end edit individual tracks.

Individual segments of the track are clickable. Tracks can be split and the endings/beginnings in adjacent time frames can be merged. In-track nuclear contours can be corrected. Please, consult User's manual to learn how to manually edit tracks.

Tracks are saved as a CVS file containing indices of nuclei that belong to each track in each time frame.

Each track can be easily inspected visually and marked as revised in the table view of the tracks editing toolbox (column 'OK'). Comprehensive analysis of tracks in the context of quantified features of nuclei and other contours has been delegated to external scripts, which grants the user full flexibility in looking at the data.

Tracks and nuclei quantifications can be joined and analyzed using a **Python module**  that is distributed with the binary executables and the source code package.

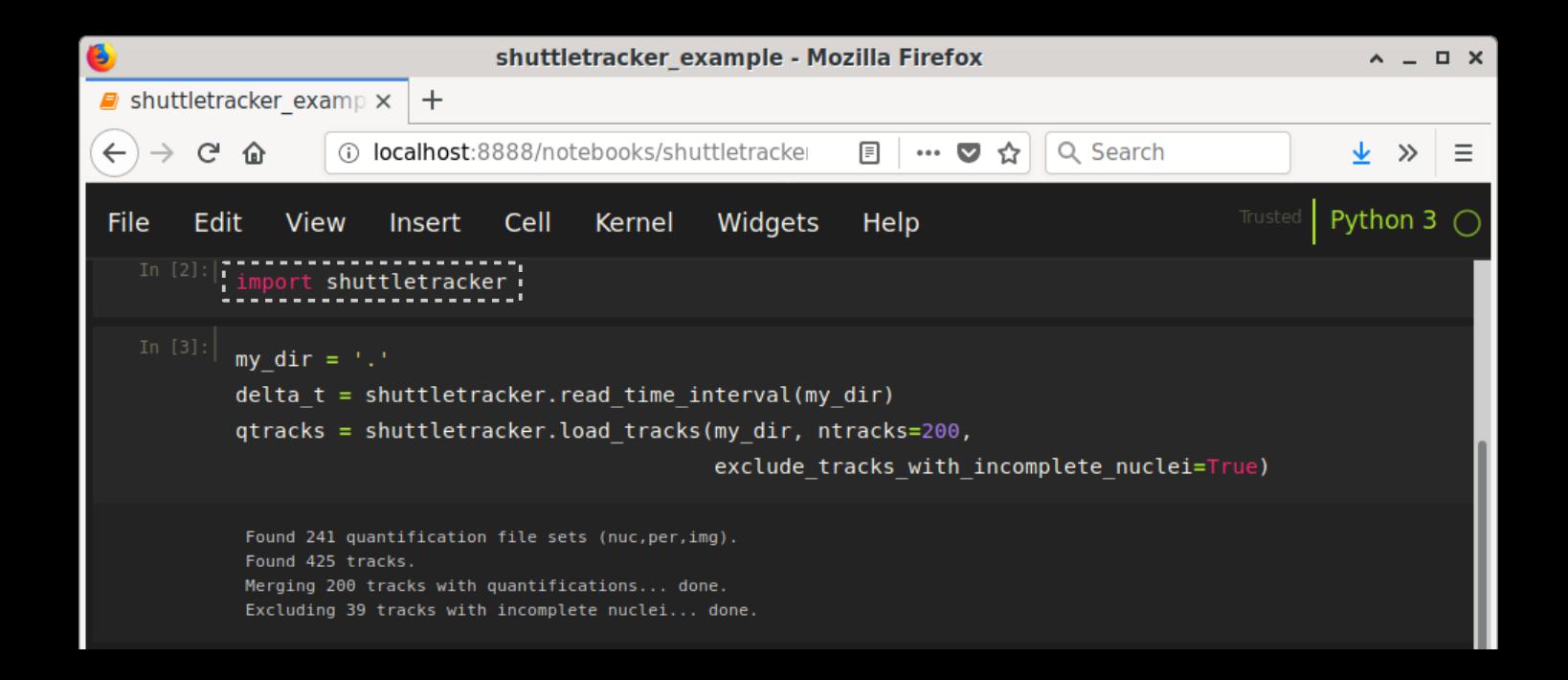

Four NF-ϰB nuclear translocation events can be distinguished in a plot of 〈NF-ϰB nuclear〉/**〈**NF-ϰB perinuclear〉.

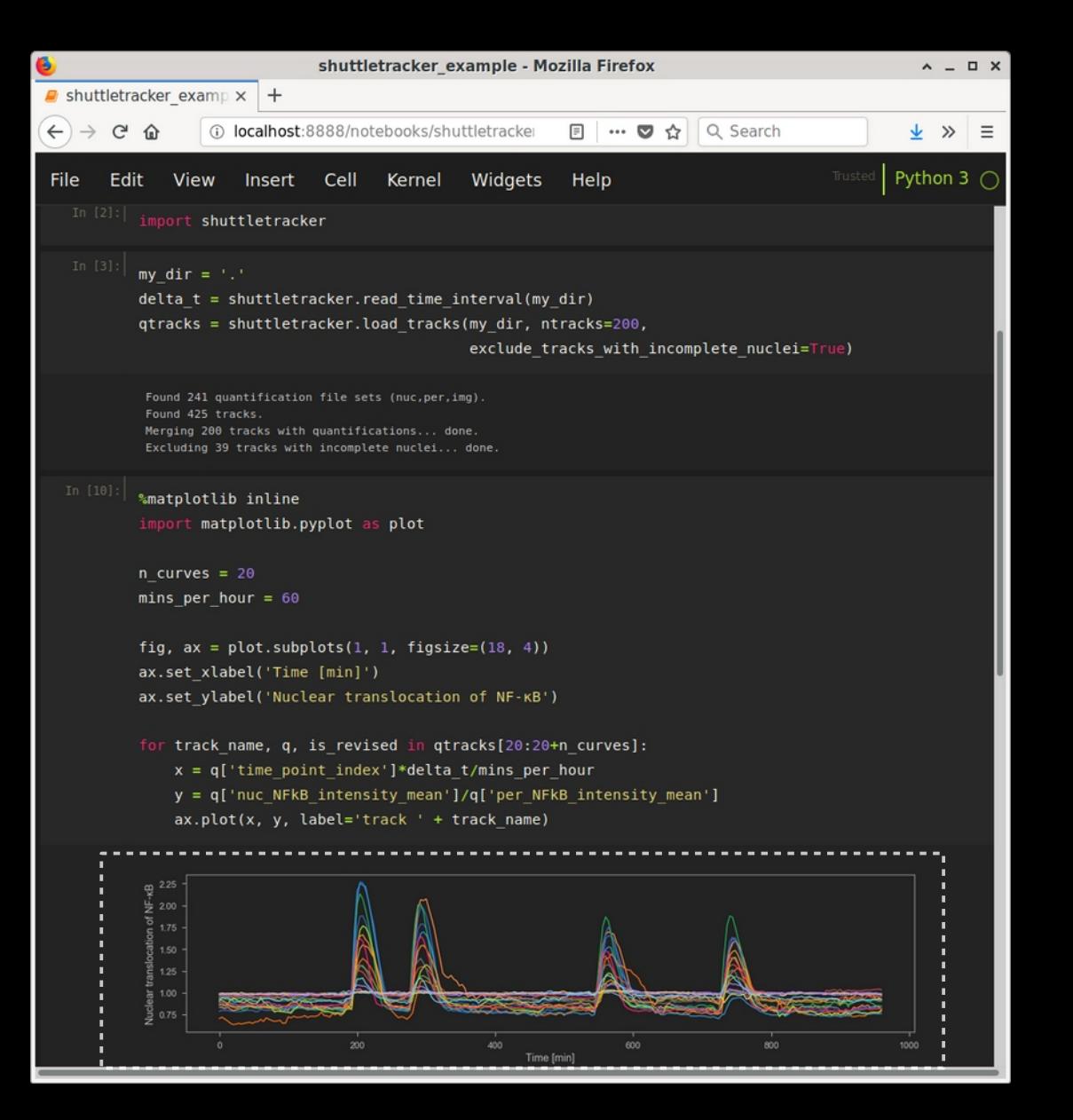

The module aids priority fixing of the most outstanding errors in segmentation or tracking, such as suspiciously large displacements or unusual nuclear contour surface area variation.

Also, based on quantified features, cell lineage can be deduced.

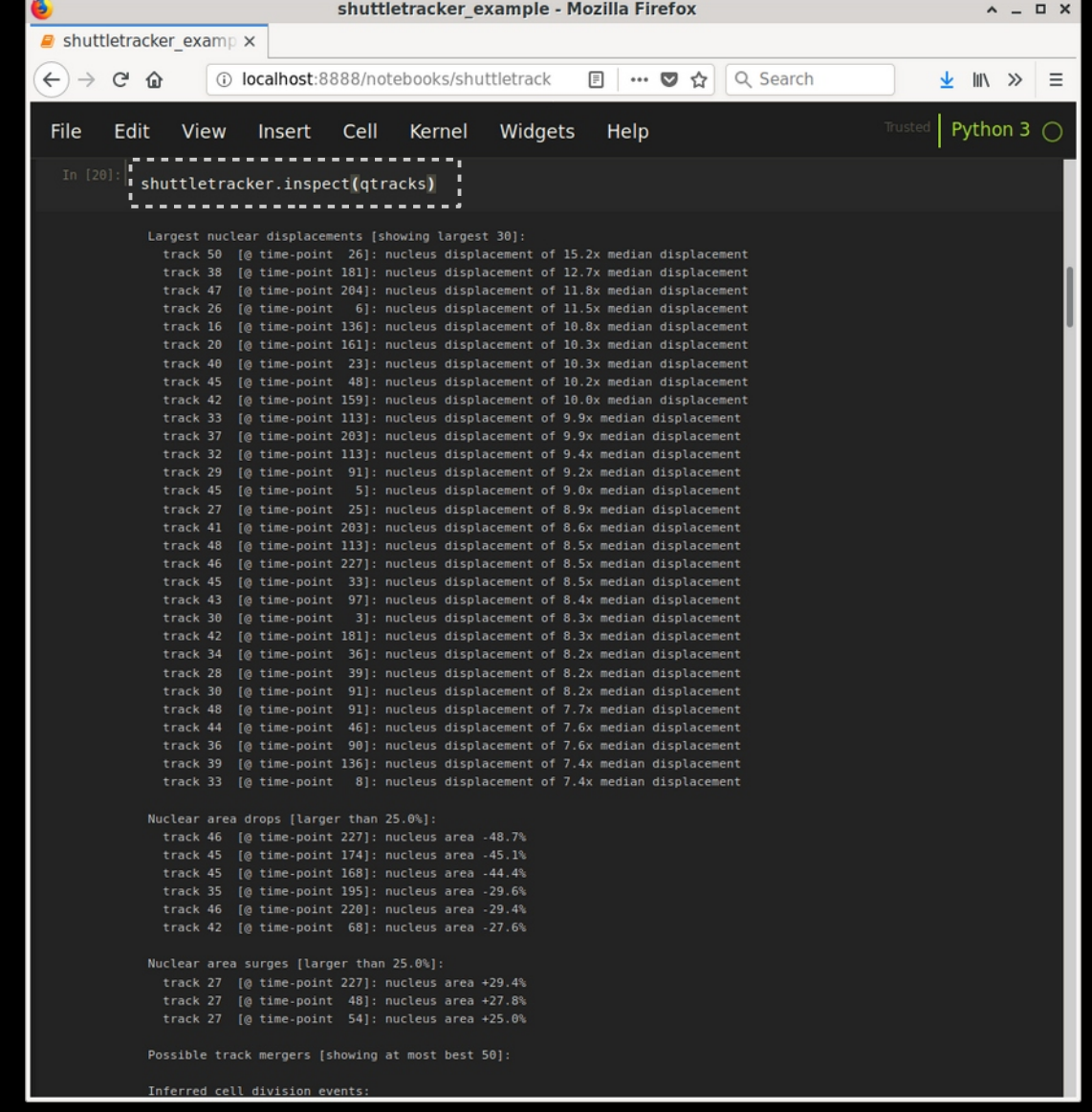

Gaps in tracks, that require manual intervention, are suggested.

Based on quantified features, cell lineage is deduced.

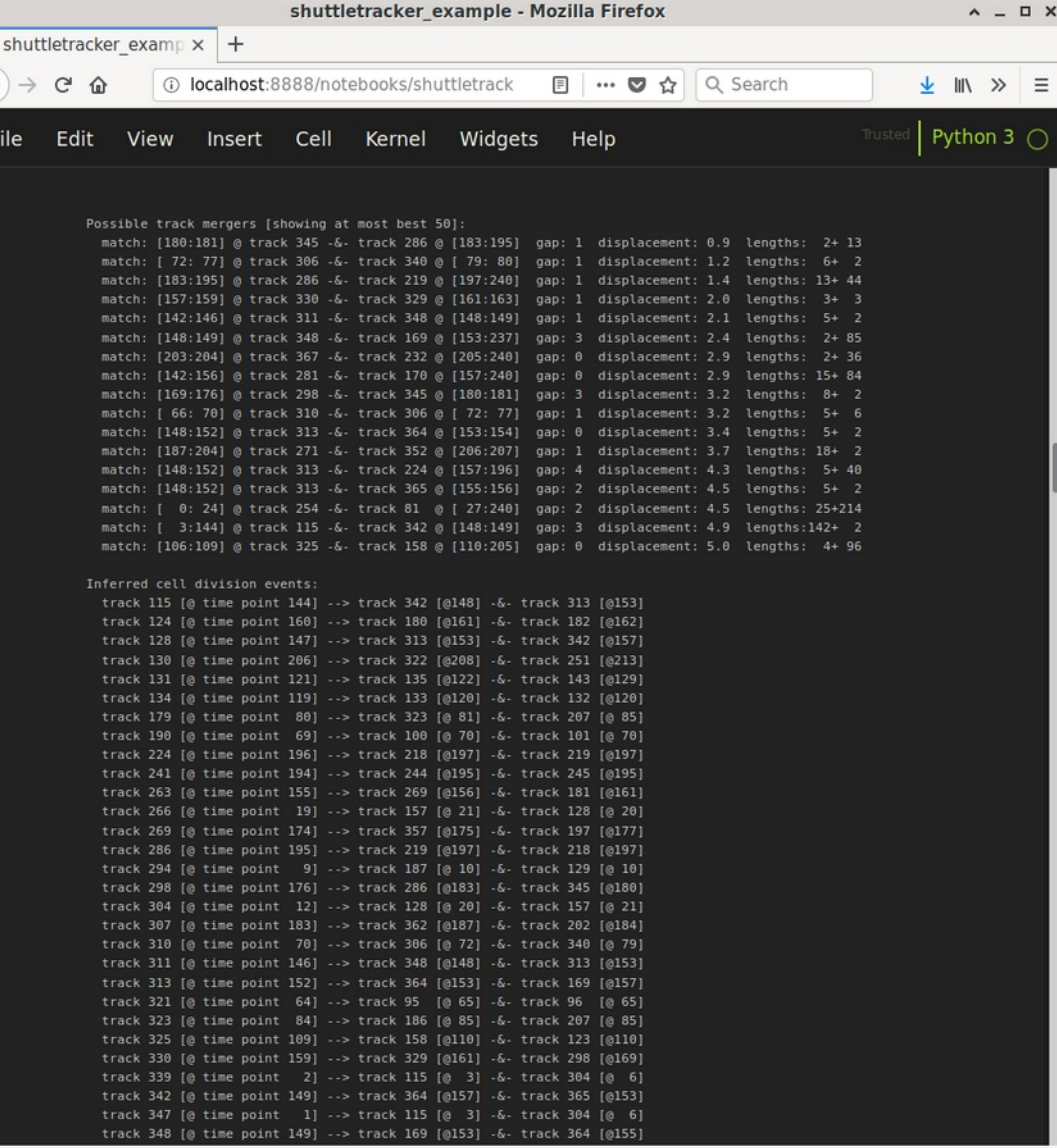

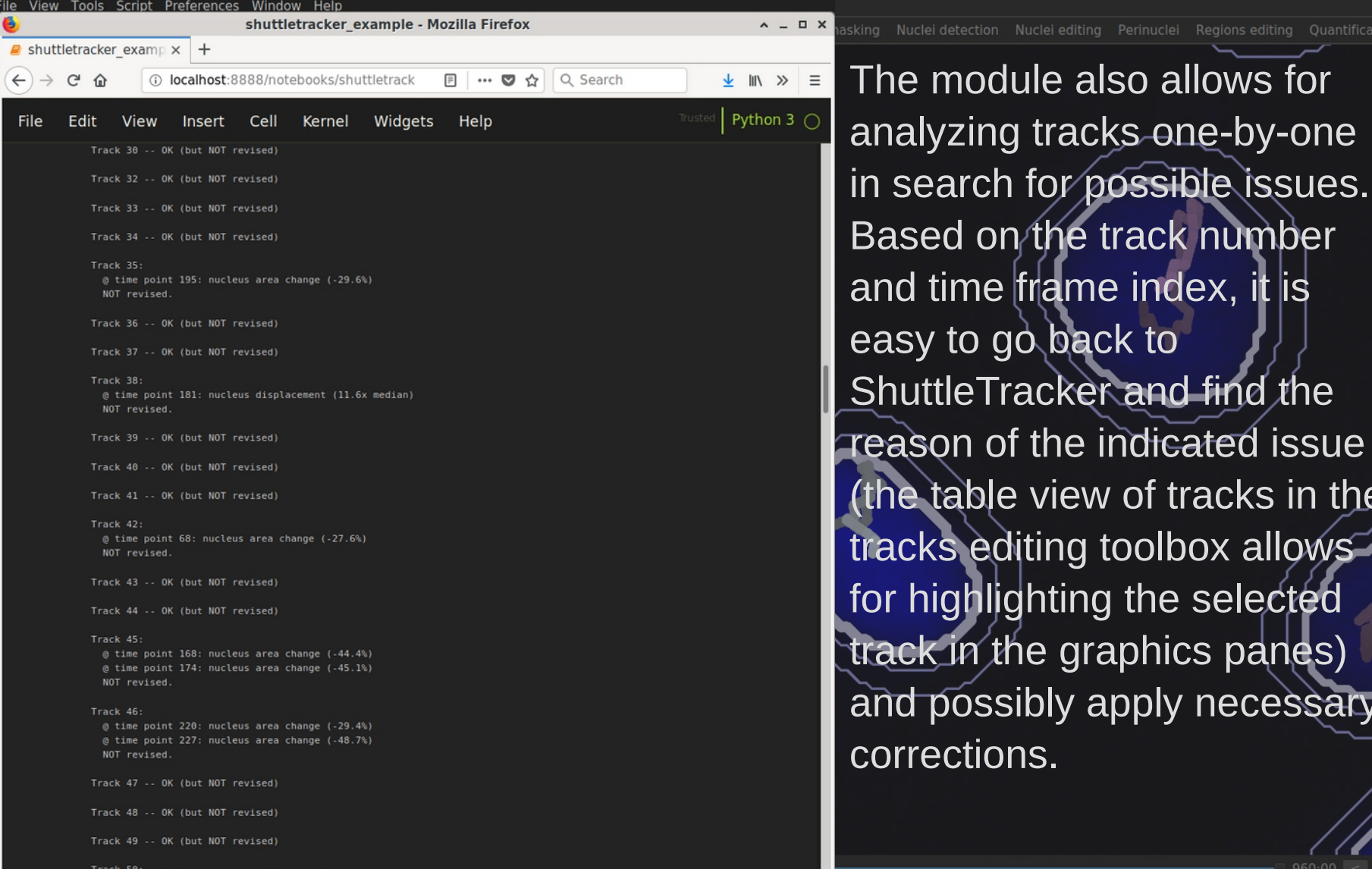

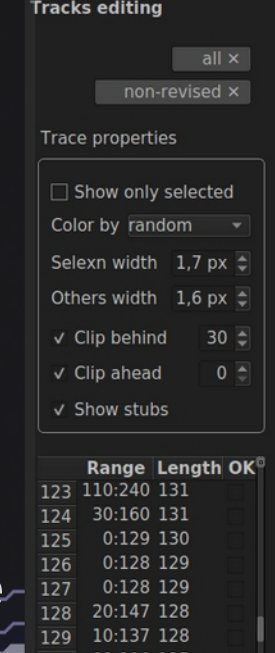

Nuclei detection Nuclei editing Perinuclei Regions editing Quantification Tracking

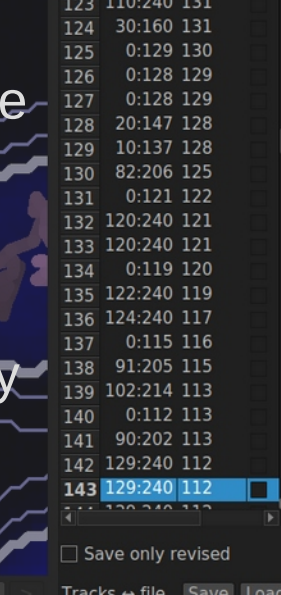

# Thank you for your interest in ShuttleTracker!

Questions, bug reports, and feature requests should be directed to: shuttletracker.software@gmail.com

http://pmbm.ippt.pan.pl/software/shuttletracker